# QUICKSTART GUIDE TO turnitin

# STEP 1

To register and create a user profile, go to *www.turnitin.com* and click on the "*Create Account*" link on the homepage.

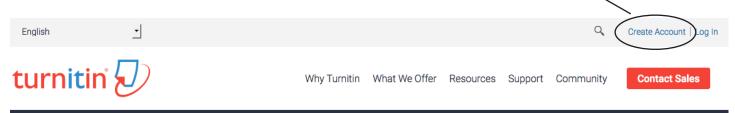

The new user page will open, follow the directions on this page to help you create your user profile. To create a profile, you will need to use the "Class ID" and "Class enrollment password" provided **in your syllabus**.

Fill out all the required information. Use your real name. Use an email address you check regularly. And select a password you'll remember.

# STEP 2

Your class will show up on the homepage. Click on the name of your class to open the class portfolio.

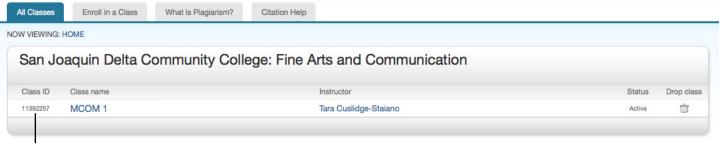

Click on the name of the class to open your portfolio.

### STEP 3

Your class portfolio shows the assignments the instructor has created and your submissions to the class. To submit a paper, click the "Submit" button next to the paper assignment.

| Paper #1 | ١ | Start 26-Jan-2016 9:03PM<br>Due 26-Feb-2016 8:30AM<br>Post 02-Mar-2016 12:00AM                                                               | Submit Fiew |
|----------|---|----------------------------------------------------------------------------------------------------|-------------|
| Paper #2 | 0 | Start         16-Mar-2016         9:05PM           Due         29-Apr-2016         8:30AM           Post         04-May-2016         12:00AM | Submit View |

## **STEP 4**

The paper submission page will open. You may be prompted to "copy and paste." Instead click the drop down icon and choose "Single File Upload."

| Submit Paper: | Cut & Paste -      |   |
|---------------|--------------------|---|
| -             | Single File Upload | ] |

| Test                                     |                                              | Confirm your name.                                                                                                    |
|------------------------------------------|----------------------------------------------|----------------------------------------------------------------------------------------------------|
| Last name                                |                                              |                                                                                                    |
| Student                                  |                                              |                                                                                                    |
| Submission title                         |                                              |                                                                                                    |
|                                          |                                              | Title your paper.                                                                                                    |
|                                          |                                              |                                                                                                    |
| What can I submit?                       |                                              | A drop down menu will appear with more defined                                                                                            |
|                                          |                                              | information about what format you can submit a paper in, the list includes: Microsoft Word, PDF                                           |
| Choose the file you want to upload to Te | urnitin:                                     | and Google Doc files.                                                                                                    |
| Choose from this computer                | — Select the drive your                      |                                                                                                    |
|                                          | file is located. Choose                      | Requirements for single file upload<br>• File must be less than 40 MB (read suggestions to meet requirements)                             |
|                                          | the file. Once you've                        | Files must have at least 20 words of text     The maximum paper length is 400 pages                                                       |
| Section Choose from Dropbox              |                                              | <ul> <li>File types allowed: Microsoft Word, Excel, PowerPoint, WordPerfect, PostScript, PDF, HTML, RTF, OpenOffice (ODT), Han</li> </ul> |
| Choose from Dropbox                      | selected the location,<br>then "Upload" with | (HWP), Google Docs, and plain text                                                                                                    |

#### **STEP 5**

A confirmation page will appear. It will ask you to confirm the details of your paper. The details will look different from the screen shot below. Please use MLA style.

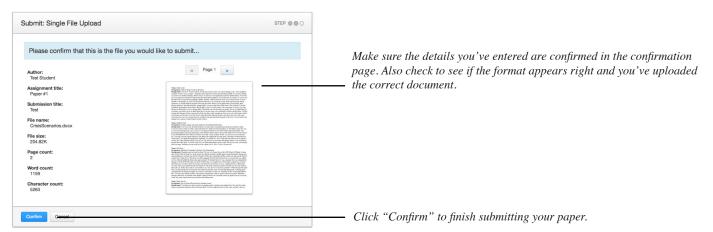

#### **ENROLLING IN A CLASS IF YOU ALREADY HAVE A TURNITIN.COM ACCOUNT**

|              | 0115            | What is Plagiarism? |   |
|--------------|-----------------|---------------------|---|
| / VIEWING: H | OME             |                     |   |
| Enro         | ll in a class   |                     |   |
|              | _               | _                   | _ |
| Class/s      | ection ID: •    |                     |   |
|              |                 |                     |   |
| Enrollm      | ent password: * |                     |   |
|              |                 |                     |   |
|              |                 |                     |   |
|              |                 |                     |   |

Login using your already set-up account. On your account home page, you'll see a tab that says "Enroll in a Class." Use the "Class/ section ID" and "Enrollment password." Once you enter the information, it will enroll you in the course.

When you click back to "All Classes" your MCOM 1 section will appear in your class list. If you have any instructions, contact your instructor PRIOR to the due date of the paper.